## Okta – Cisco AnyConnect VPN

## COUNSEL'S CHAMBERS LIMITED

6/07/2023

DOC1000134

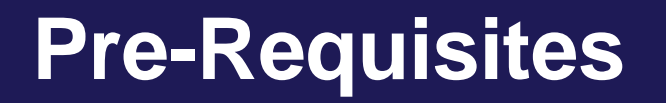

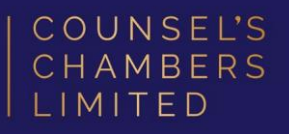

Before accessing the VPN service, please ensure that you are already authorised to access the VPN service, and that you have completed the enrolment process for your Okta account.

- 1. To gain access to the VPN service, please complete the VPN [application](https://www.ccl.com.au/files/documents/VPN_REQUEST_FORM_V6.pdf) form and email it to [support@ccl.com.au.](mailto:support@ccl.com.au)
- 2. You can complete the Okta account enrolment process by visiting [https://id.ccl.com.au](https://id.ccl.com.au/) in your web browser.

## **VPN Sign-In**

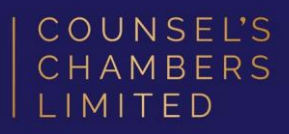

1. Open the Cisco AnyConnect VPN client on your computer and click 'Connect'.

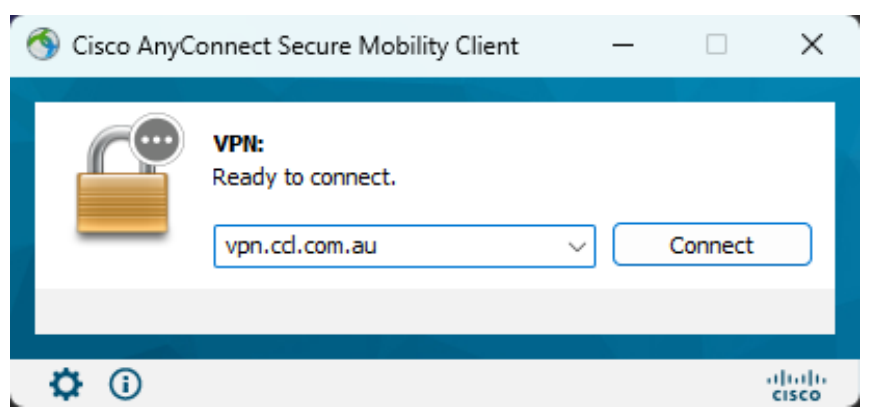

2. A login popup window will appear. Enter your email address and click 'Next'.

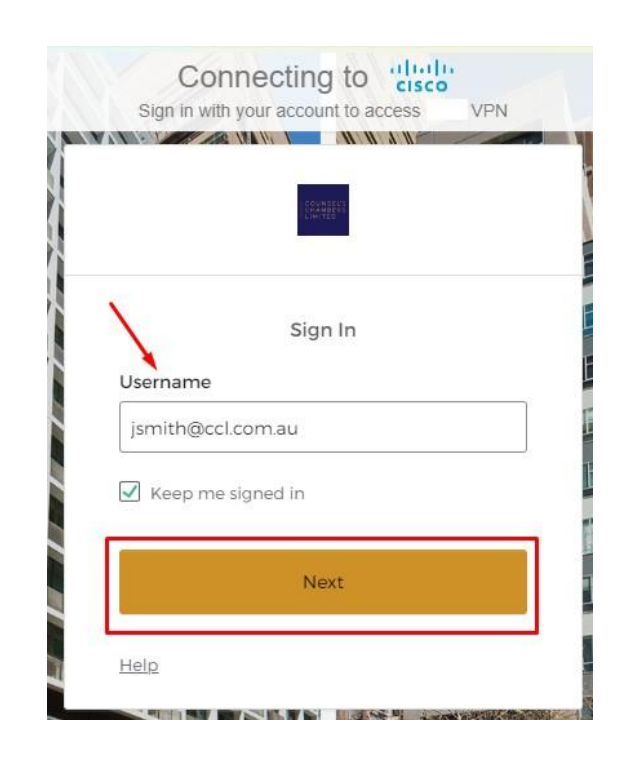

## **VPN Sign-In**

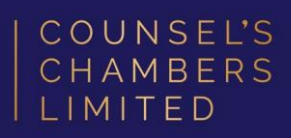

3. Select your preferred authenticator from the options given.

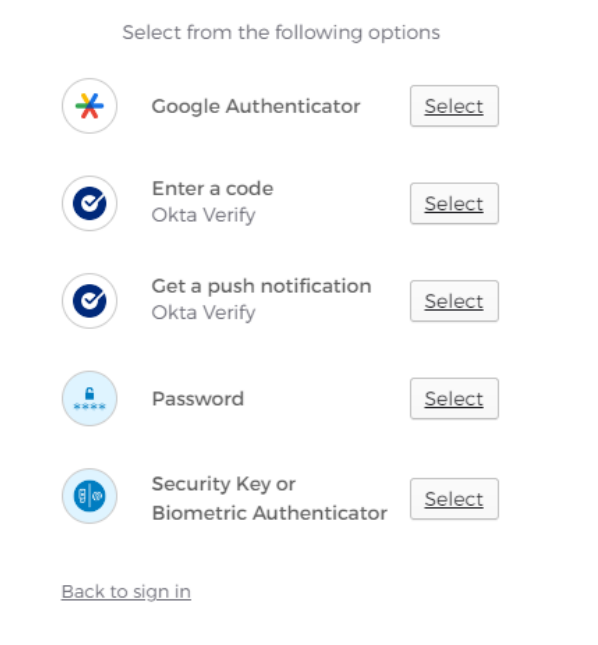

4. Verify the login using your preferred authenticator, and you will be automatically signed in.

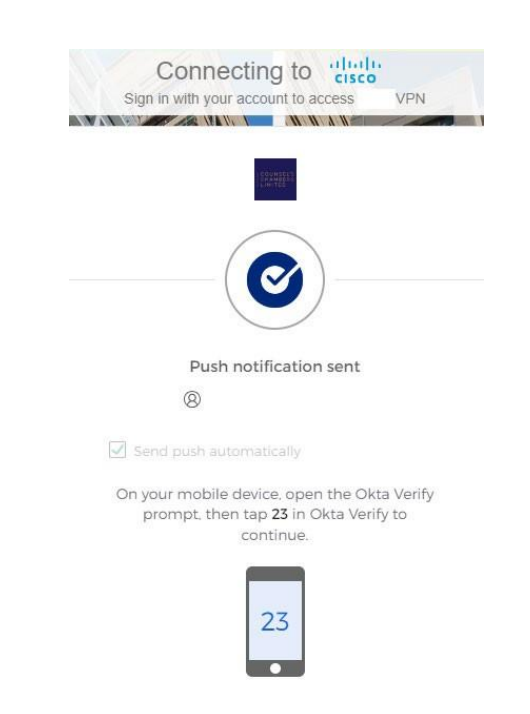